### **Children's Mercy INSAS CITY**

### **االنضمام إلى موعد Anywhere KidCare الخاص بك**

- **.1 قبل 15 دقيقة من موعدك المحجوز عبر الطب عن بعد، انقر على الرابط المرسل إليك عبر البريد اإللكتروني أو الرسالة النصية.**
	- **يمكن لشخص واحد فقط االتصال بالزيارة باستخدام هذا الرابط. يمكن للموفر دعوة شخص آخر بمجرد بدء الزيارة.**

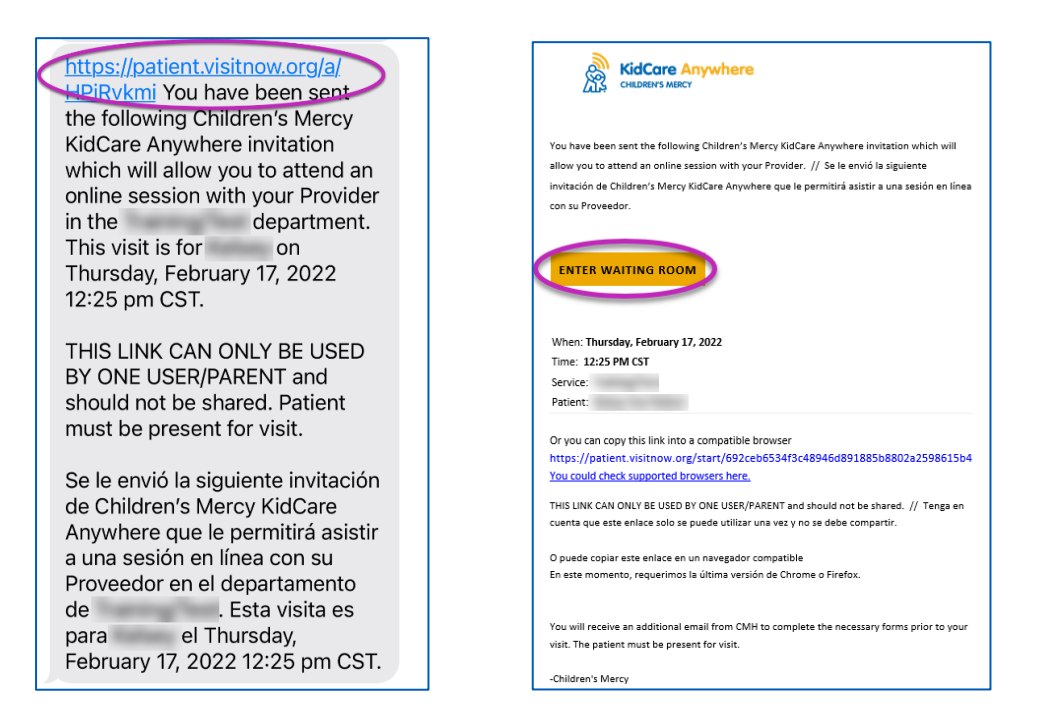

**.2 إذا لم تكن قد قمت بتنزيل التطبيق، فانقر على الزر "App Download "واتبع تعليمات التنزيل.** 

- **إذا كنت قد قمت بالفعل بتنزيل التطبيق، فانقر على الزر "App Open".**
- **من األفضل استخدام التطبيق، ولكن يمكنك اختيار الزر "Continue "في المتصفح الستخدام Google Chrome إذا لزم األمر.**

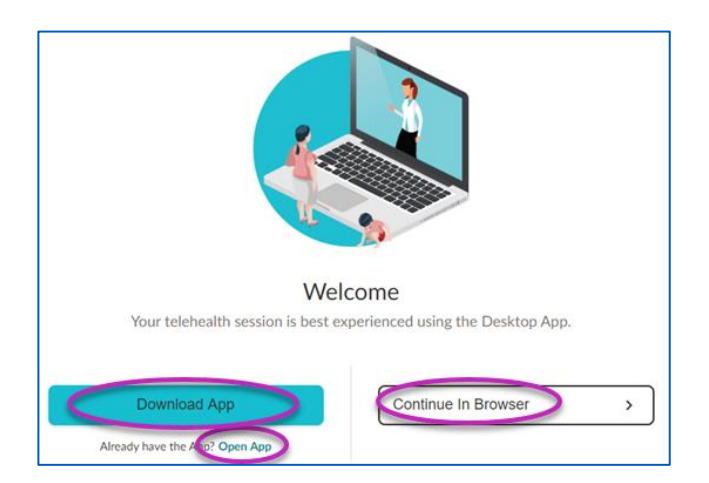

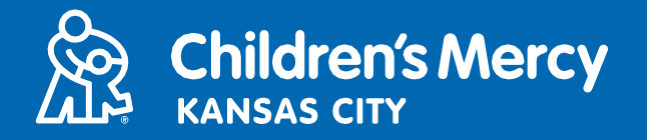

### **االنضمام إلى موعد Anywhere KidCare الخاص بك**

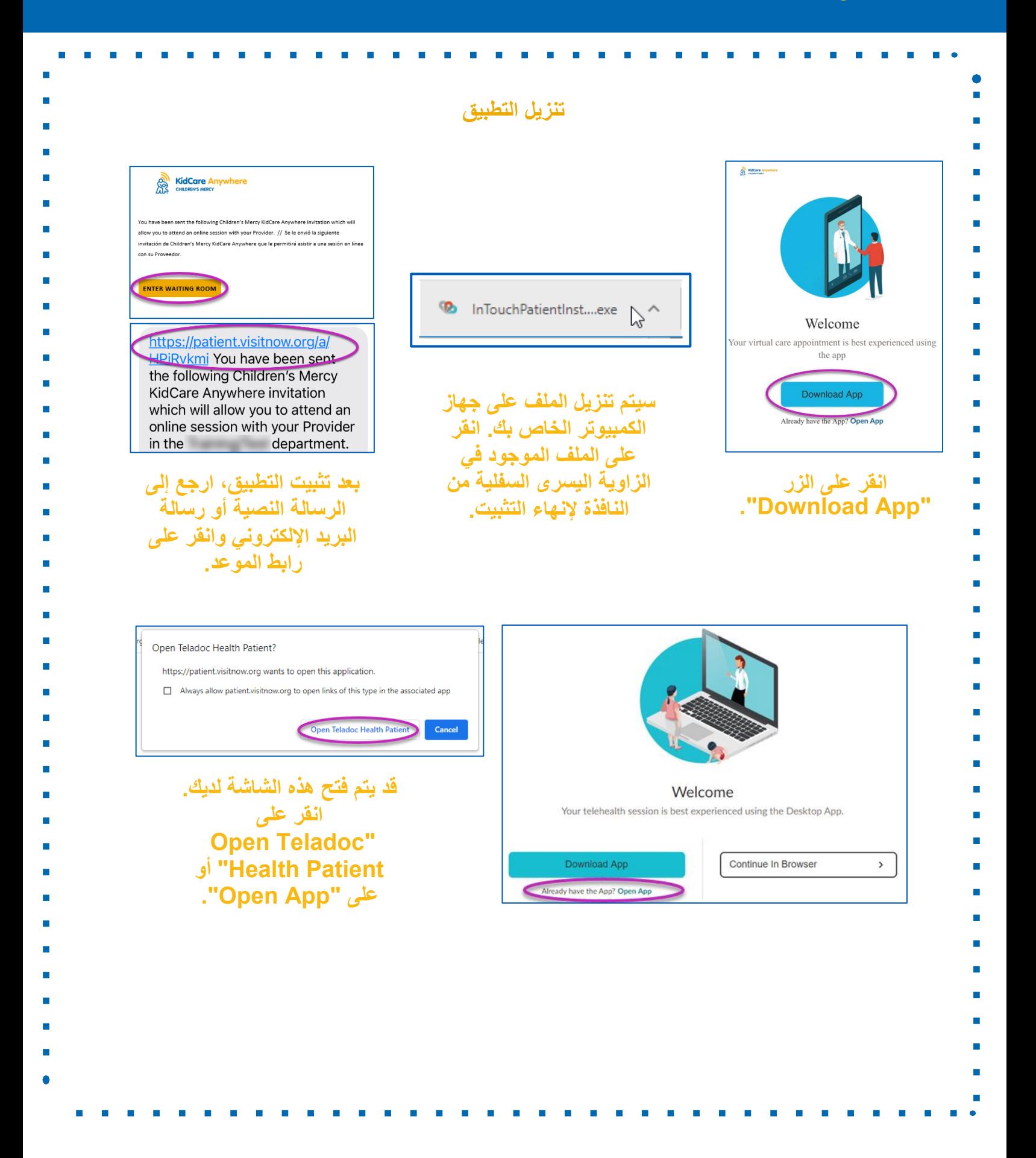

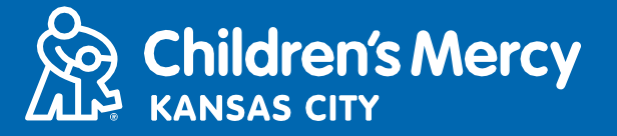

**.3 انقر على "In Check".**

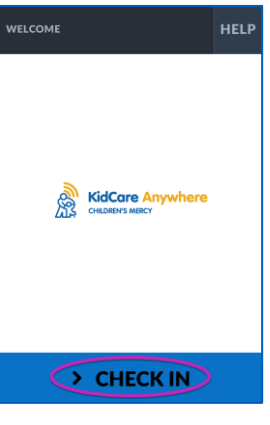

**.4 راجع معلومات طفلك وانقر على "Confirm".**

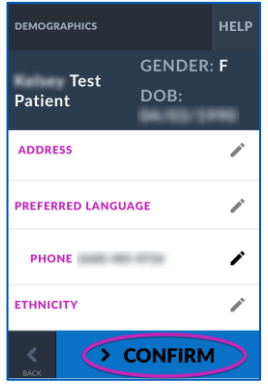

- **.5 سيختبر التطبيق اتصالك باإلنترنت والميكروفون الكاميرا. يجب أن تكون قادًرا على رؤية نفسك على الشاشة.**
	- **استخدم القوائم المنسدلة لتغيير الكاميرا أو الميكروفون إذا لزم األمر.**
		- **انقر على "Proceed "عند االنتهاء من االختبار.**

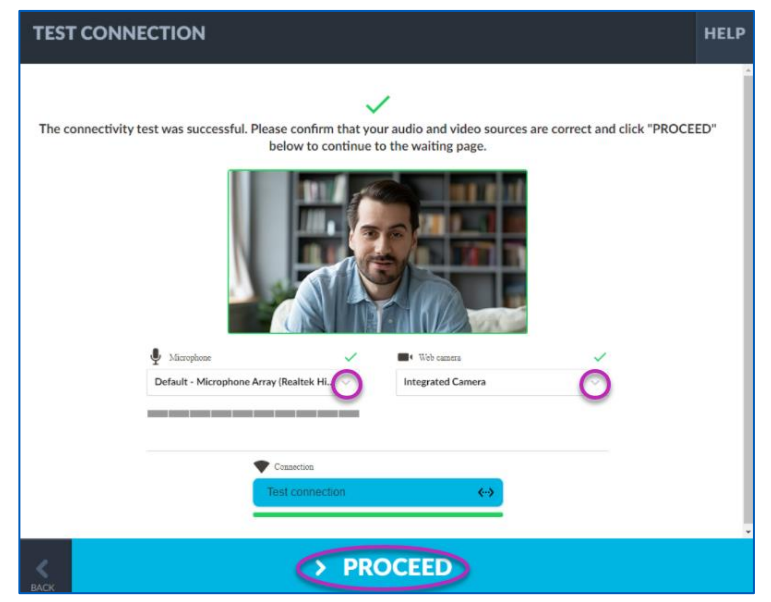

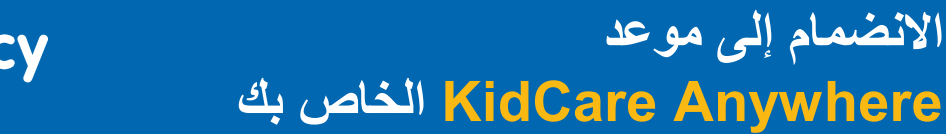

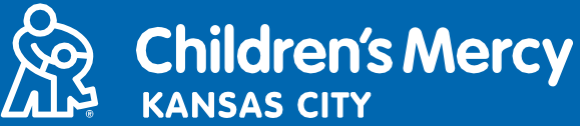

**.6 سيتم وضعك في غرفة انتظار افتراضية. سينضم الموفر إليك في وقت زيارتك بعد مراجعة معلوماتك.**

• **ال تصغر التطبيق أو تغادره إال بعد انتهاء زيارتك.**

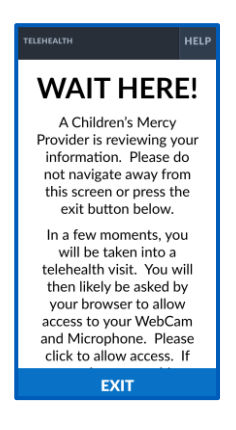

**التعليمات الخاصة بفترة أثناء المكالمة**

- •**الكاميرا والميكروفون**
- **o تأكد من تشغيل الكاميرا والميكروفون. انقر على الزر لتشغيلها وإيقاف تشغيلها.**

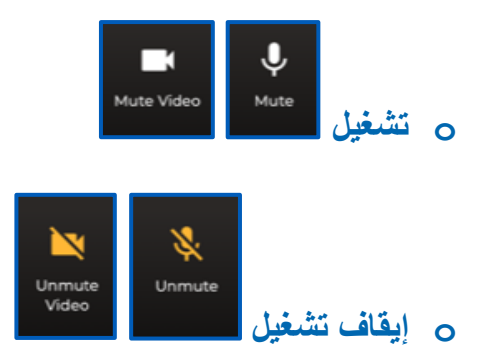

**o انقر على زر "Settings "لتغيير الكاميرا أو الميكروفون.**

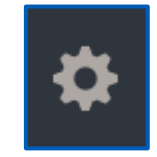

## **االنضمام إلى موعد Anywhere KidCare الخاص بك**

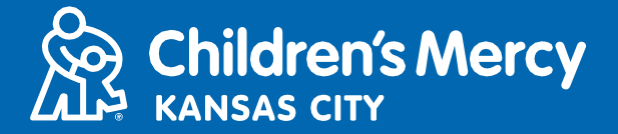

•**يمكنك إرسال رسالة دردشة إلى الموفر الخاص بك أثناء الزيارة. انقر على زر "Chat "لفتح الدردشة.**

**o اكتب رسالتك وانقر على "Send".**

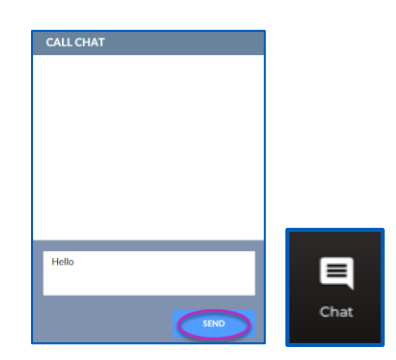

- •**إلنهاء الزيارة، انقر على الزر "Call End".**
- **o إذا قمت بإنهاء المكالمة قبل االنتهاء، يمكنك النقر على االرتباط من رسالة البريد اإللكتروني أو الرسالة النصية وتسجيل الدخول مرة أخرى. لن يعمل ذلك إال في غضون 5 دقائق من إنهاء الزيارة.**

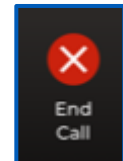

**استكشاف المشكالت وحلها**

**o أواجه مشكالت في الكاميرا أو الميكروفون.**

**إذا كنت تستخدم التطبيق، فاتبع هذه التعليمات للوصول إلى إعدادات أذونات الكاميرا.**

**.1 انقر على زر Windows في الجزء السفلي من شاشتك.**

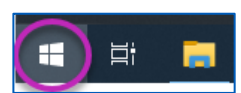

**.2 انقر على "Settings"**

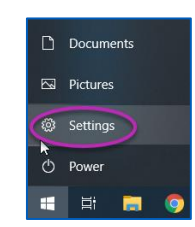

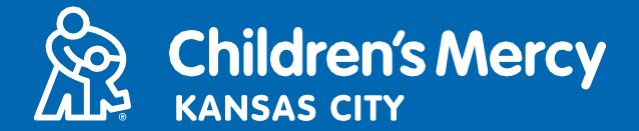

**.3 ابحث عن "Camera "وانقر على "settings privacy Camera".**

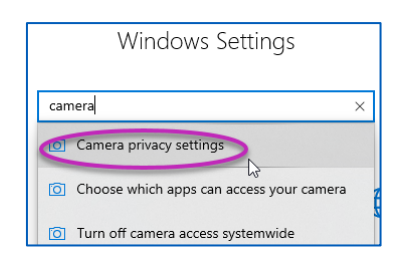

### **.4 تأكد من تشغيل المفتاح الموجود ضمن "camera your access to apps Allow"**

#### Allow apps to access your camera

If you allow access, you can choose which apps can access your camera by using the settings on this page. Denying access blocks apps from accessing your camera. It does not block Windows Hello.

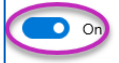

Some desktop apps may still be able to access your camera when settings on this page are off. Find out why

**إذا كنت تستخدم Chrome Google، فاتبع هذه التعليمات للوصول إلى إعدادات أذونات الكاميرا.**

**.1 انقر على القائمة ثالثية النقاط الموجودة على يمين شريط متصفح Chrome.**

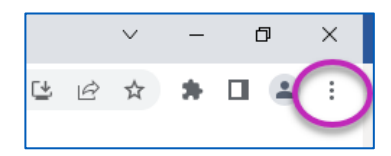

**.2 انقر على "Settings".**

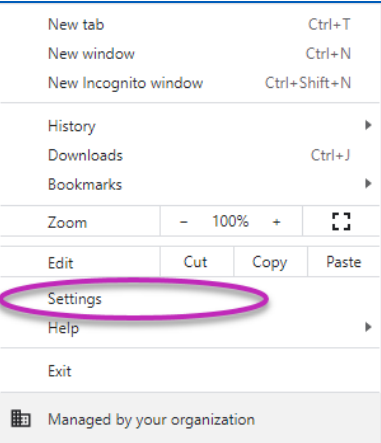

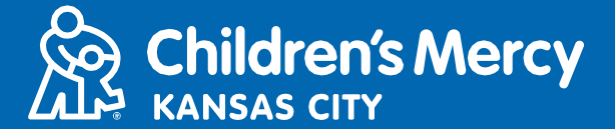

# **االنضمام إلى موعد Anywhere KidCare الخاص بك**

**.3 انقر على "security and Privacy "في القائمة الموجودة على الجانب األيسر من الشاشة.**

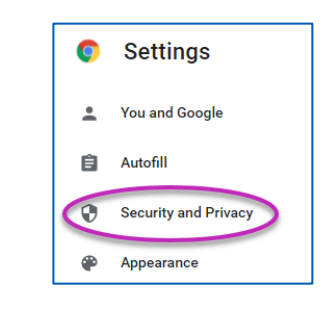

**.4 انقر على السهم الموجود بجوار "Settings Site".**

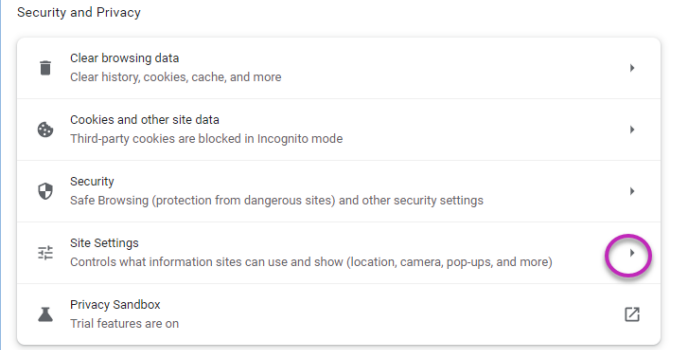

**.5 ابحث عن مكان "org.visitnow.patient "وانقر على السهم الموجود على يمينه.** • **يمكن أن ترى "org.visitnow "بدالً من ذلك.**

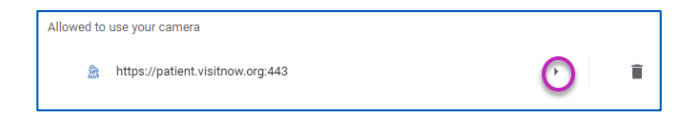

**.6 تأكد من اختيار "Allow "للكاميرا والميكروفون. إذا لم يكن األمر كذلك، فحدد "Allow "في القائمة المنسدلة.**

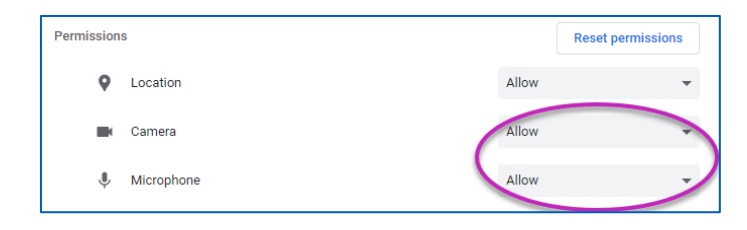

- **o ال يمكنني العثور على رابط زيارتي.**
- **• يتم إرسال الرابط إلى عنوان بريدك اإللكتروني وهاتفك عدة مرات قبل وقت زيارتك.** o **قبل 24 ساعة من الموعد**
	- o **قبل 15 دقيقة من الموعد**
- **• يمكن لشخص واحد فقط االتصال بالزيارة باستخدام هذا الرابط. يمكن للموفر دعوة شخص آخر بمجرد بدء الزيارة.**

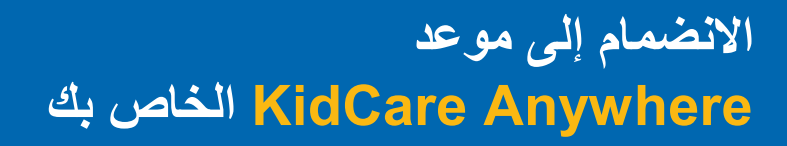

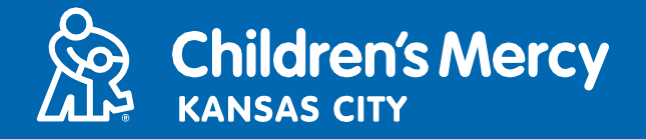

- **• ابحث عن "Visitnow "في الرسائل النصية أو رسائل البريد اإللكتروني لديك**
- o **تأكد من التحقق من مجلدات "البريد اإللكتروني العشوائي )Junk ")أو "البريد اإللكتروني غير المرغوب فيه**  "(Spam)

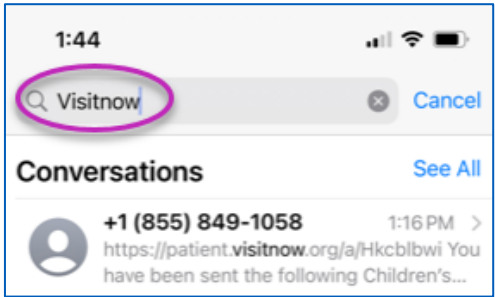

### **للحصول على الدعم الفني، اتصل على الرقم 302-7895 (816)**

**لتغيير موعدك، اتصل على الرقم 234-3700 (816)**